# **Anleitung: Abfrage von Bodenrichtwerten**

### **1. Der Weg zum Suchgebiet**

Nachdem Sie das Bodenrichtwertportal geöffnet haben, gibt es folgende Wege um zum Kartenausschnitt zu gelangen, der Sie interessiert:

#### **1.1 Suchen über eine Adresse**

Sie haben die Möglichkeit über eine Adresssuche zum Suchgebiet zu gelangen. Verwenden Sie hierzu die Suchzeile oben in der Mitte. Geben Sie die Adresse ein (rot) und wählen Sie den richtigen Treffer aus der Ergebnisliste (blau) aus.

**Q** Kiel Mercatorstraße 12 Mercatorstraße (OT Wik), 12, 24106. Kiel Dorf (OT Pries), 12i, 24159, Kiel Mercatorstraße (OT Wik), 16, 24106, Kiel Mercatorstraße (OT Wik), 14, 24106, Kiel Mercatorstraße (OT Wik), 18, 24106, Kiel Dorf (OT Pries), 12h, 24159, Kiel Mercatorstraße (OT Wik), 10, 24106, Kiel Dorf (OT Pries), 12g, 24159, Kiel Dorf (OT Pries), 12f, 24159, Kiel Schusterkrug (OT Holtenau), 12e, 24159, Kiel Dorf (OT Pries), 12e, 24159, Kiel Im Anscharpark (OT Wik), 12e, 24106, Kiel Dorf (OT Pries), 12d, 24159, Kiel Im Anscharpark (OT Wik), 12d, 24106, Kiel

Daraufhin wird der gewählte Treffer in der Karte zentriert und markiert (mit einem roten Marker).

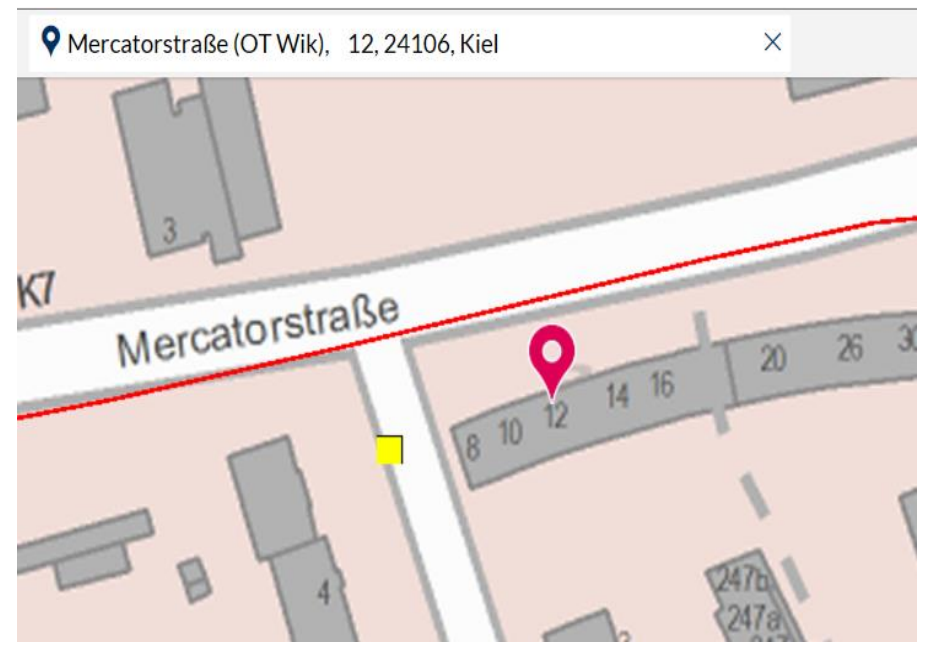

#### **1.2 Navigieren zum Suchgebiet**

Mithilfe der *Navigationswerkzeuge* können Sie sich in der Karte bewegen, welche nachfolgend erklärt werden.

- **Zoomen in der Karte** 
	- Nutzen Sie das Mausrad um den Kartenausschnitt zu *vergrößern* oder zu *verkleinern*
	- Buttons um die Karte zu *vergrößern* oder *verkleinern* finden Sie in der rechten unteren Ecke

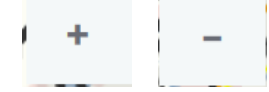

- Mit der Funktion *Vergrößern per Rechteck* können Sie genau auf einen bestimmten Kartenausschnitt vergrößern. Nach dem Anklicken der Funktion ziehen Sie hierzu, mit gedrückter Maustaste, ein Rechteck auf, auf welches gezoomt werden soll.
- Die Funktion *Verkleinern per Rechteck* funktioniert auf die gleiche Weise, mit dem Unterschied, dass der Kartenausschnitt verkleinert wird.

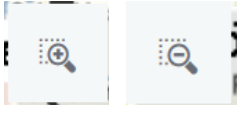

- **Verschieben der Karte**
	- Verschieben können Sie die Karte mit der Maus. Klicken Sie hierzu in die Karte, halten die Maustaste gedrückt und bewegen die Maus in die gewünschte Richtung.
	- Das Werkzeug *Verschieben* funktioniert auf die gleiche Weise. Sie finden es in der Werkzeugleiste *Was möchten Sie tun?* Unter dem Punkt *Navigationswerkzeuge nutzen*.

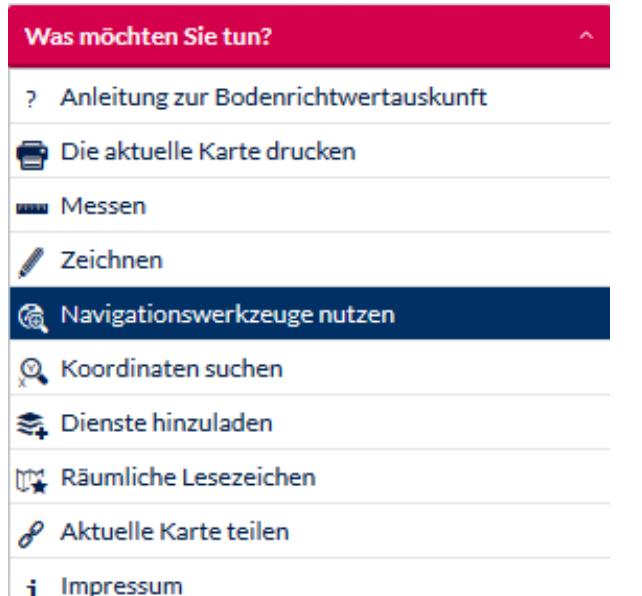

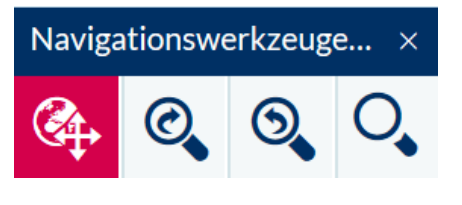

#### **1.3 Auswahl der Hintergrundkarte**

Durch einen Wechsel der Hintergrundkarte haben Sie die Möglichkeit sich besser zu orientieren und zusätzliche Informationen zu erhalten.

- Der Button um die Hintergrundkarte zu wechseln befindet sich in der rechten oberen Ecke. Klicken Sie auf den Pfeil um das Drop-Down-Menü auszuklappen und wählen Sie die gewünschte Hintergrundkarte aus.

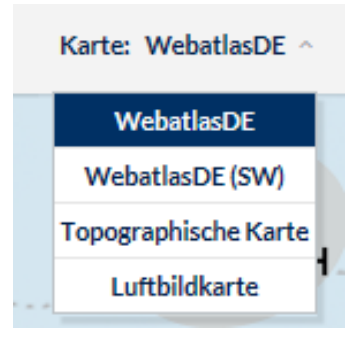

- Es stehen folgende Hintergrundkarten zur Verfügung:
	- Der farbige WebAtlasDE (standardmäßig aktiviert)
	- Der graustufige WebAtlasDE
	- Die digitalen Topografischen Kartenwerke
	- Die digitalen Ortophotos (Luftbildkarte)

## **2. Abfragen von Bodenrichtwerten**

Nachdem Sie den Punkt Ihres Interesses gefunden haben, können Sie die Bodenrichtwerte für diesen abfragen. Dies funktioniert folgendermaßen:

- Deaktivieren Sie alle anderen ausgewählten Werkzeuge und klicken Sie mit der Maus in die Karte. Es öffnet sich ein neues Fenster in dem das Abfrageergebnis angezeigt wird. Wenn Sie sich nicht sicher sind, dass Sie kein anderes Werkzeug mehr aktiviert haben können Sie auch das Werkzeug *Identifizieren* nutzen. Dieses finden Sie am rechten Bildschirmrand.

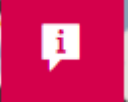

#### **Das Ergebnis der Abfrage sieht dann so aus:**

Für weitere Erklärungen zu den einzelnen Inhalten folgen Sie den *Links*, welche Erklärungen und weiterführende Informationen enthalten.

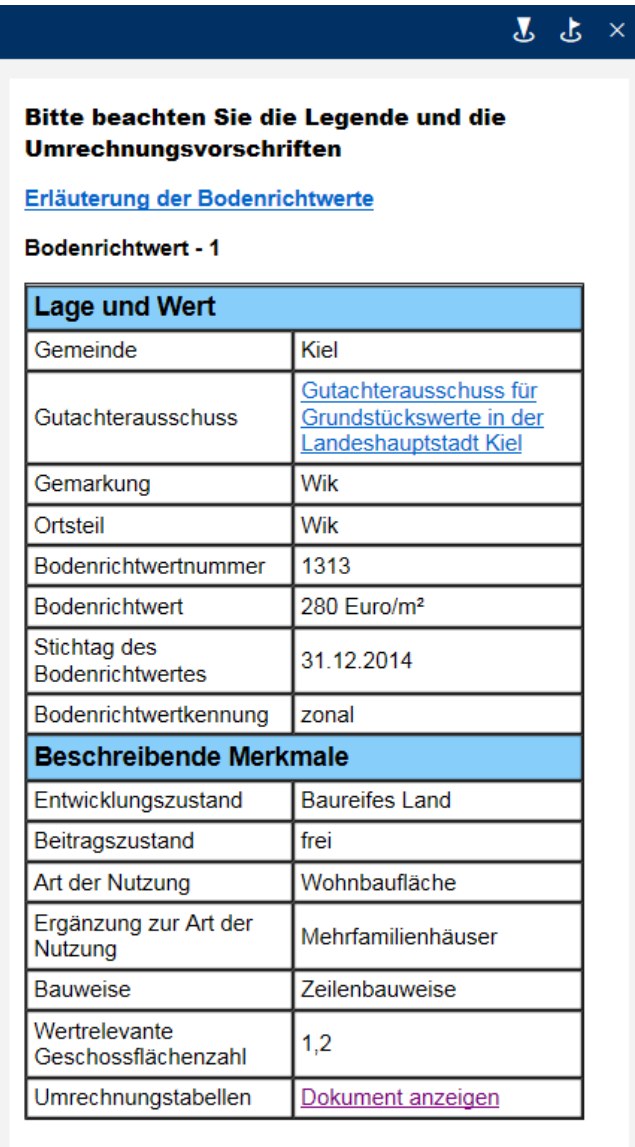

## **3. Entwicklung der Bodenrichtwerte**

Möchten Sie sich die Historie der Bodenrichtwerte für eine Zone ansehen, müssen Sie folgendes tun:

- Öffnen Sie den *Karteninhalt* (durch einen Klick) in der linken unteren Ecke des Bildschirms.

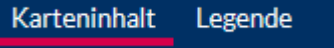

- Klicken Sie auf die Karteikarte *Bodenrichtwerte*, diese "dreht" sich daraufhin um.
- Ändern Sie die Sichtbarkeit der Stichtage, durch das rausnehmen bzw. setzen der Häkchen. Standardmäßig ist immer der aktuellste Stichtag aktiviert (sichtbar).

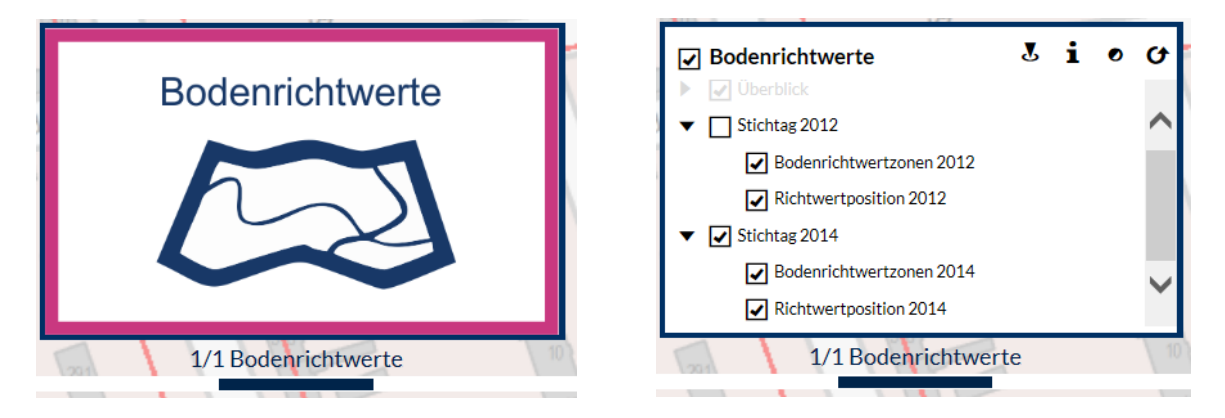

- Sobald Sie zwei Stichtage ausgewählt haben und eine Abfrage der Bodenrichtwerte durchführen, können Sie die Stichtage der Bodenrichtwertzonen in dem Ergebnisfenster umschalten (rot).

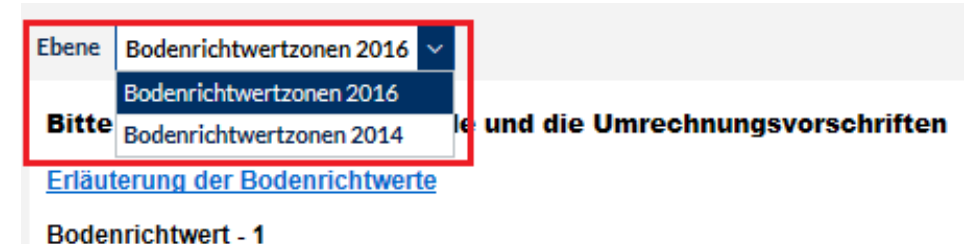

- Nutzen Sie auch die Funktion, sich die Flurstücksgrenzen und Bezeichnungen anzeigen zu lassen. Aktivieren Sie hierzu den Layer *Flurstücke* (rot), diese werden ab einem Maßstab von 1:5 000 angezeigt.

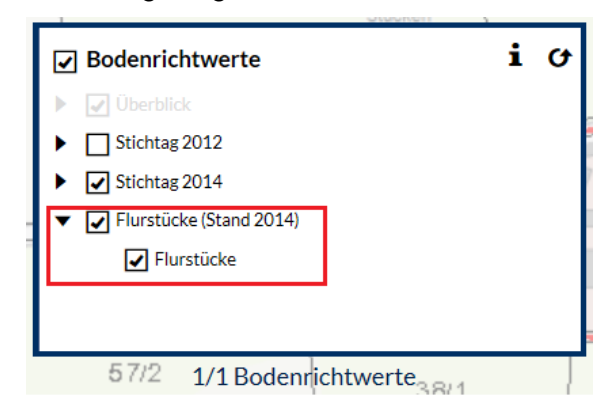